# ABSENDER EI E-MAIL PRUF

PC-SCHULUNG-SCHREINER 2020

#### **Keine Haftung für Inhalte**

Dieses Dokument wurde mit größter Sorgfalt erstellt. Für die Richtigkeit, Vollständigkeit und Aktualität der Inhalte kann ich jedoch keine Gewähr übernehmen. Für die Artikel, Kommentare, Antworten oder sonstige Beiträge in diesem Dokument ist jegliche Haftung ausgeschlossen. Ich übernehme somit keinerlei Gewähr für die Aktualität, Korrektheit, Vollständigkeit oder Qualität der bereitgestellten Informationen. Haftungsansprüche gegen den Autor, die sich auf Schäden materieller oder ideeller Art beziehen, welche durch die Nutzung oder Nichtnutzung der dargebotenen Informationen bzw. durch die Nutzung fehlerhafter und unvollständiger Informationen verursacht wurden sind ausgeschlossen. Jegliche Haftung ist ausgeschlossen.

#### **Keine Haftung für LINKS**

Dieses Dokument kann Links zu externen Webseiten Dritter enthalten, auf deren Inhalte ich keinen Einfluss habe. Für die Inhalte der verlinkten Seiten ist stets der jeweilige Anbieter oder Betreiber der Seiten verantwortlich. Wenn Sie Links benutzen, verlassen Sie dieses Dokument. Ich übernehme keine Garantie für die Richtigkeit, Genauigkeit, Zuverlässigkeit und Vollständigkeit von Informationen auf Websites, auf die über Links verwiesen wurde und lehne ausdrücklich jegliche Haftung für darin enthaltene Fehler oder Auslassungen oder Darstellungen ab. Ein Hyperlink auf eine andere Website ist lediglich als Information oder Hilfe zu verstehen und impliziert nicht, dass ich die Website oder die Produkte oder Dienstleistungen, die dort beschrieben werden, billige oder für richtig befinde oder geprüft habe.

#### © Josef Schreiner

#### ECHT ODER FALSCH

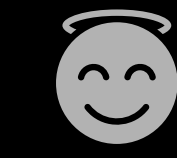

Sie haben eine E-Mail erhalten und haben ein ungutes Gefühl

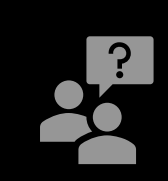

#### Sie stellen sich die Frage:

#### Ist die E-Mail echt oder falsch?

## ABSENDER PRÜFEN

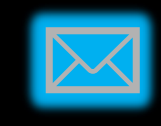

Der in der E-Mail angezeigte Absender ist Ihnen teilweise bekannt.

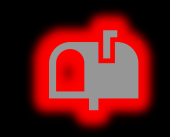

Die E-Mail-Adresse ist aber irgendwie anders.

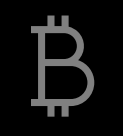

Kann man prüfen, ob es sich um eine gefälschte Absenderangabe handelt?

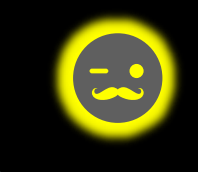

JA – aber wie?

## E.-HEADER AUSLESEN

- Sie müssen den Header (Kopfzeile) der E-Mails-Adresse auswerten.
- Was ist ein Header?
- Im Header finden Sie alle Stationen, die eine E-Mail von der Erstellung bis hin zur Zustellung beim Empfänger durchläuft.
- Die E-Mail-Stationen werden von unten nach oben im Header aufgelistet.

## **OUTLOOK**

HEADER AUSLESEN

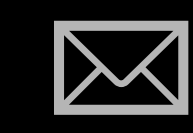

Wenn Ihr E-Mail-Programm Outlook ist, dann können Sie den Header einer E-Mail-Absenderadresse wie folgt prüfen:

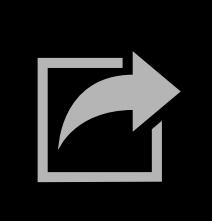

Schritt 1: Öffnen Sie die E-Mail – aber nicht einen Anhang und klicken Sie nie auf einen Link innerhalb der E-Mail.

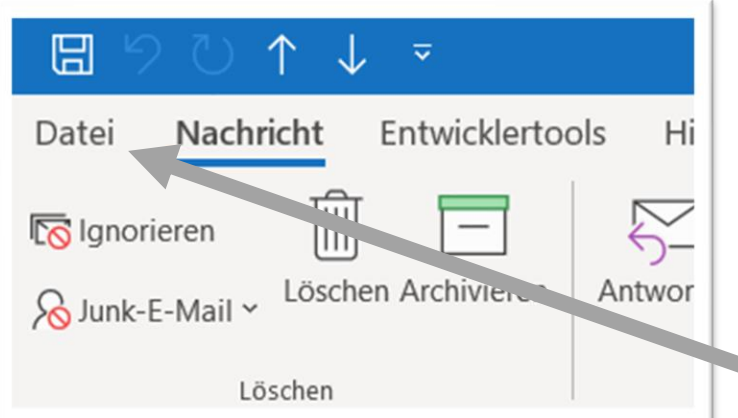

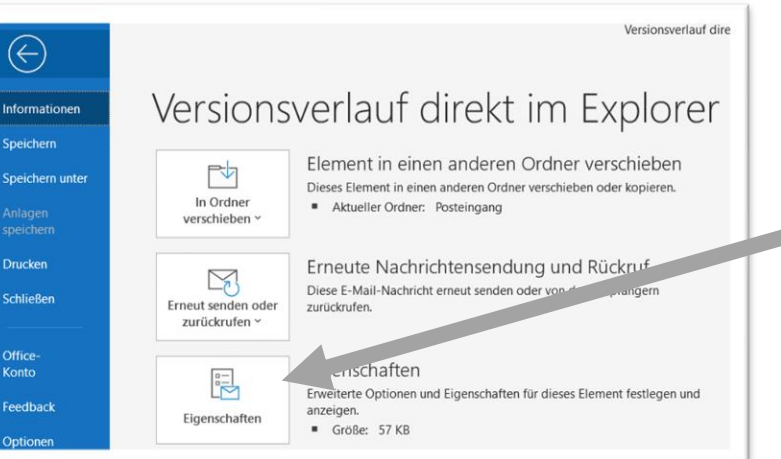

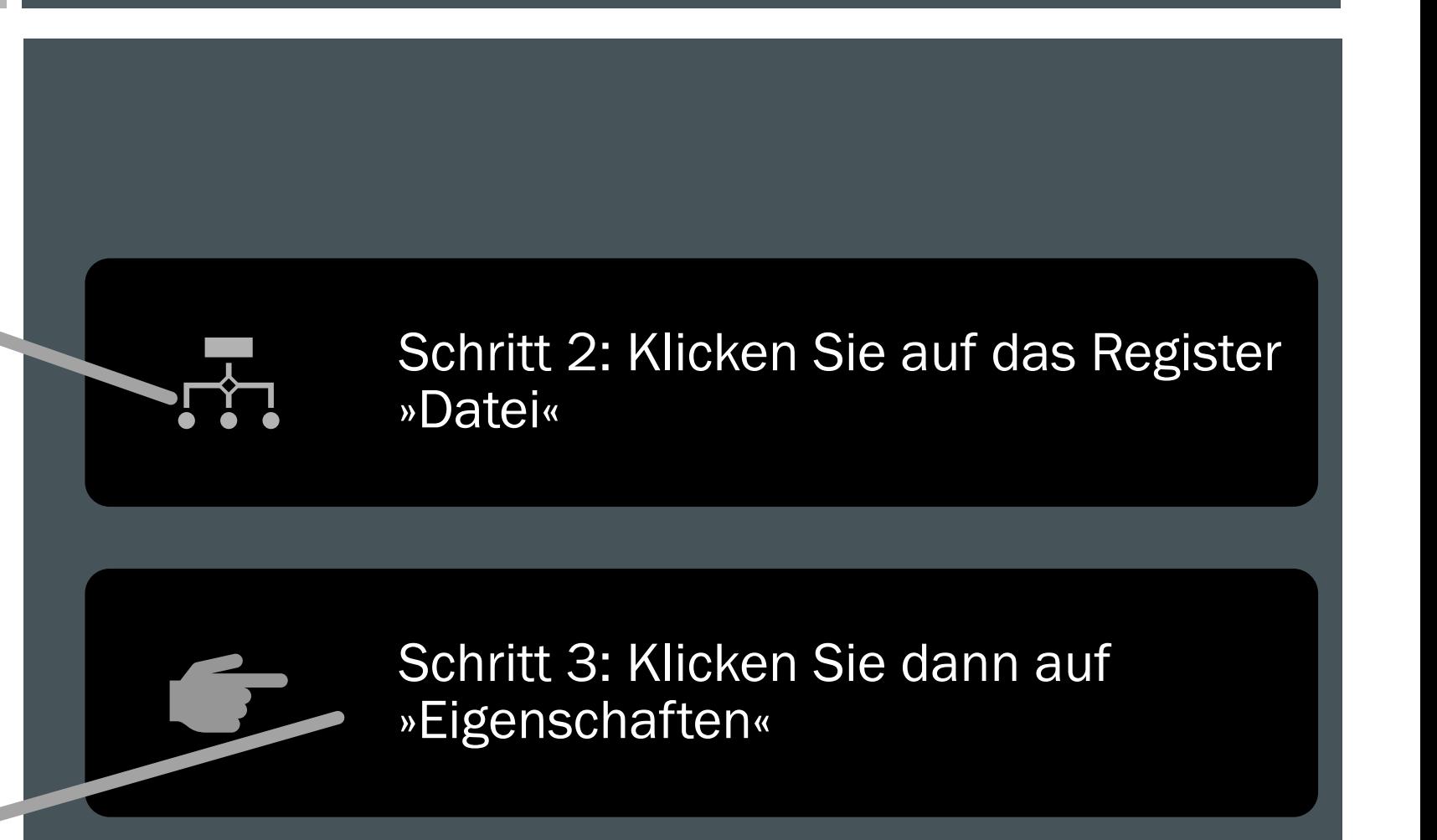

Im Abschnitt "Internetkopfzeilen" finden Sie alle Informationen über den wirklichen Absender.

![](_page_8_Picture_32.jpeg)

■ Schritt 3: Markieren Sie den gesamten angezeigten Text der Internetkopfzeile (Header)

![](_page_9_Figure_2.jpeg)

## THUNDERBIRD

HEADER AUSLESEN

## THUNDERBIRD: HEADER AUSLESEN

![](_page_11_Picture_1.jpeg)

Wenn Ihr E-Mail-Programm Thunderbird ist, dann können Sie den Header einer E-Mail-Absenderadresse wie folgt prüfen:

![](_page_11_Picture_3.jpeg)

Schritt 1: Öffnen Sie die E-Mail – aber nicht einen Anhang und klicken Sie nie auf einen Link innerhalb der E-Mail.

## THUNDERBIRD: HEADER AUSLESEN

![](_page_12_Picture_27.jpeg)

![](_page_12_Picture_2.jpeg)

## THUNDERBIRD: HEADER AUSLESEN

Den Fensterinhaltmarkieren > kopieren > und in ein Dokument (Word) einfügen.

uelltext von: imap://schreiner624%40gmail%2Ecom@imap.gmail.com:993/fetch%3EUID%3E/INB...

Bearbeiten Ansicht Hilfe

Received: by 2002:a9f:2607:0:0:0:0:0 with SMTP id 7csp8399356uag; Fri, 8 May 2020 00:05:05 -0700 (PDT) Received: from mail21-124.srv2.de (mail21-124.srv2.de. [91.241.72.124]) by mx.google.com with ESMTPS id y7si511618ede.225.2020.05.08.00.05.04 for  $1.com$ (version=TLS1 3 cipher=TLS AES 256 GCM SHA384 bits=256/256); Fri, 08 May 2020 00:05:04 -0700 (PDT) Reply-To: <re-3WJWTE1U-3WIDIOX9-QPXHYF@news.computerwissen.de> From: "Computerwissen Daily" <cw-daily@news.computerwissen.de> To: <schreiner624@gmail.com> Subject: Fairphone wird Teil der TauschRausch-Aktion Date: Fri, 8 May 2020 09:04:57 +0200 Message-ID: <re-p3545BLLsDt56h9d6 5FirNlvb7egyo-3WJWTE1U-3WIDIOX9-9UU1QP@news MIME-Version: 1.0 Content-Type: multipart/alternative; boundary="----= NextPart 000 0017 01D6253E.33B29530" X-Mailer: Microsoft Outlook 16.0 Authentication-Results: mx.google.com; dkim=pass header.i=@news.computerwissen.de header.s=mailing header.b=e dkim=pass header.i=@srv2.de header.s=mailing header.b=ImUGCGKK; spf=pass (google.com: domain of return@news.computerwissen.de designat dmarc=pass (p=NONE sp=NONE dis=NONE) header.from=news.computerwissen.o -Unsubscribe: <mailto:listoff-3WJWTE1U-3WIDIOX9-OPXHYF@news.computerwisse ad-Index: AQIE9ytM/KhHxJe4K/3nQuob6QhnwA==

/1kEid: 0000000013B53FA81E4D774CA8FDEC71BAB31D210700C3B68E10F77511CEB4CD00 X-Google-Smtn-Source: APiOvnL+FRfXNAPiFhad+AHD100uK10czaFFlWkmilude500ANhuMG Ш

о

## GOOGLE-MAIL

HEADER AUSLESEN

#### GMAIL: HEADER AUSLESEN

Sollten Sie Ihre E-Mails im Internet direkt bei GMAIL lesen, dann öffen Sie die E-Mail.

## Kicken Sie neben "Antworten (Pfeil)" auf die 3 Punkte.

![](_page_15_Picture_3.jpeg)

## GMAIL: HEADER AUSLESEN

Klicken Sie auf "Original anzeigen"

Weiterleiten

Solche Nachrichten filtern

Drucken

Windows Secrets zur Kontaktliste hinzufügen

Nachricht löschen

"Windows Secrets" blockieren

Spam melden

Phishing melden

Original anzeigen

Nachricht übersetzen

![](_page_17_Picture_0.jpeg)

#### Originalnachricht

![](_page_17_Picture_47.jpeg)

Originalnachricht herunterladen

In die Zwischenablage kopieren

![](_page_17_Picture_6.jpeg)

 $\bigcup$ 

![](_page_18_Picture_0.jpeg)

## HEADER - HINWEISE

![](_page_19_Picture_1.jpeg)

Achten Sie auf die Zeilen "Received" (= Empfangen).

![](_page_19_Picture_3.jpeg)

Hier erfahren Sie den wahren Absender an.

![](_page_19_Picture_5.jpeg)

Received kann mehrfach vorkommen.

## HEADER

## RECEIVED WIRD ERSTELLT:

![](_page_20_Picture_2.jpeg)

wenn die E-Mail vom Absender verschickt wird,

![](_page_20_Picture_4.jpeg)

wenn die E-Mail über den E-Mail-Anbieter des Absenders verschickt wird,

![](_page_20_Picture_6.jpeg)

wenn die E-Mail über den E-Mail-Anbieter des Empfängers in Ihrem Postfach eingeht.

## HEADER: RECEIVED

![](_page_21_Picture_1.jpeg)

Ein typischer E-Mail-Header besteht demzufolge aus mehreren Zeilen, die jeweils mit "Received:" beginnen.

![](_page_21_Picture_3.jpeg)

Wichtig dabei ist immer die letzte "Received:"-Zeile.

![](_page_21_Picture_5.jpeg)

Stimmen die Daten unter "Received from" nicht mit der E-Mail-Adresse des Absenders überein, ist die Nachricht gefälscht und stammt nicht vom Absender.

## QUELLE:

![](_page_22_Picture_1.jpeg)

Newsletter von: [windows@news.computerwissen.de](mailto:windows@news.computerwissen.de) vom 08.05200

Windows.Handbuch 07/2020 News & Trends

![](_page_22_Picture_4.jpeg)

Wikipedia;<https://www.wikipedia.de/>

## WIE ERKENNE ICH BETRÜGERISCHE E-MAILS?

## BETRÜGERISCHE E-MAILS

■ Betrügerische E-Mails können auf Ihrem PC Schadprogramme installieren oder Sie werden auf gefährliche Webseiten mit Schadprogrammen geleitet.

## BETRÜGERISCHE E-MAILS

Immer wird die Frage gestellt: Woran erkenne ich, ob eine E-Mail echt ist?

![](_page_25_Picture_2.jpeg)

 $\prod$ 

Es ist nicht immer leicht, dies festzustellen.

![](_page_25_Picture_4.jpeg)

Aber es gibt Merkmale, auf die man unbedingt achten sollte.

MIT DIESER **CHECKLISTE** SPÜREN SIE FALSCHE E-MAILS AUF:

(C) PC-SCHULUNG-SCHREINER 2020 27

- Sie werden in der E-Mail nicht persönliche mit Ihrem Vor- und Nachnamen angesprochen.
- Es werden Ihnen versprochen: Gewinne, besonders günstige Angebote,
- Es wird Ihnen gedroht: Forderungen von Anwälten / Firmen
- Sie werden aufgefordert einen PIN freizuschalten (Banken)

- Sie werden zur Herausgabe persönlicher Daten aufgefordert (PIN, Passwort, Kontodaten, Kreditkartendaten)
- E-Mail mit diversen Rechtschreibfehlern / holperigem Deutsch.
- Drohung von Kontosperrungen.
- Drohungen mit Fristsetzungen

- Offnen Sie im Verdachtsfall keine Datei-Anhänge und klicken Sie nicht auf einem Link.
- Dateianhänge im Format xxx.exe, xxx.scr, xxx.vbs, xxx.rar nie öffnen sie enthalten Schadprogramme.
- Selbstsame E-Mail-Absender-Daten.
- Prüfen Sie, ob Dateianhänge auch bei Ihnen angezeigt werden. Dies müssen Sie im Windows-Explorer aktivieren.

- Windows-Explorer: Dateianhänge sichtbar machen:
- Schritt 1: Starten Sie den Explorer (Windows-Taste + E)
- Schritt 2: Klicken Sie in der Menüleiste auf Extras.
- Schritt 3: Klicken Sie auf Ordneroptionen.
- Schritt 4: Gehen Sie zum Register Ansicht.
- Schritt 5: Deaktivieren Sie die Option "Erweiterungen bei bekannten Dateitypen ausblenden."

# E N D E